## 如何建立使用者組以管理智慧帳戶中的使用者?

## 目錄

僅供外部客戶/合作夥伴使用:提供這些說明是為了幫助客戶/合作夥伴自行執行操作以解決問題。如 果客戶/合作夥伴在說明中遇到問題,請他們透過許可支援[\(https://www.cisco.com/go/scm\)](https://www.cisco.com/go/scm)提交支援 請求以幫助解決。如果您是許可支援團隊之外的思科內部資源,請勿自行執行這些操作。

開始之前, 請確保您擁有:

- 使用中的Cisco.com帳戶
- 使用者必須具有智慧帳戶管理員使用者角色或虛擬帳戶管理員角色。
- 第1步:轉到[思科軟體中心並](https://software.cisco.com/)使用您的Cisco.com憑證登入。
- 第2步:從智慧帳戶選擇器右上角選擇智慧帳戶。
- 第3步:點選管理智慧帳戶部分下的管理帳戶。
- 第4步:點選選單欄中的Users選項。
- 第5步:選擇使用者組頁籤。
- 第6步:點選建立使用者組。
- 第7步:填寫所需資訊,選擇組名和組中的使用者
- 第7a步:從CSV檔案導入:點選上傳使用者並拖放檔案

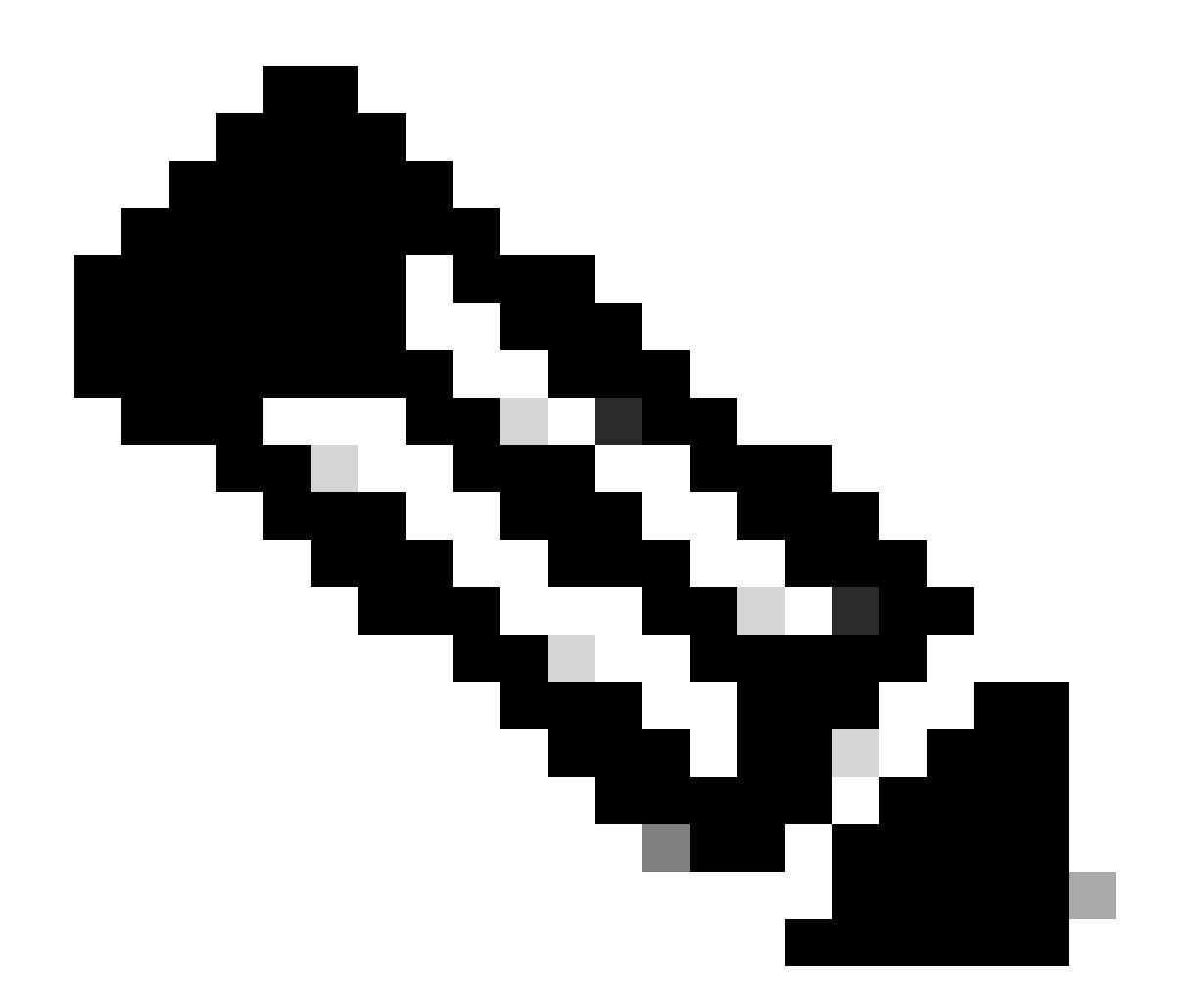

附註:您可以從下拉式選取器中選擇選取使用者的方法:手動新增使用者,或從CSV檔案 匯入以手動新增使用者:輸入Cisco.com ID或電子郵件位址中的使用者

- 第8步:點選下一步(Next)。
- 第9步:點選分配帳戶訪問許可權。
- 第10步:選擇要提供給使用者的訪問範圍。
- 第11步:從下拉選單中選擇要授予的使用者角色。

第12步:點選確定。

第13步:檢查使用者和帳戶訪問許可權的完整性和準確性,然後點選建立使用者組。

## 疑難排解:

如果您在此過程中遇到無法解決的問題,請在<u>支援案件管理器(SCM)</u>中開啟案件。

如需對本檔案內容的意見回饋,請於<mark>[這裡](https://app.smartsheet.com/b/form/b4046460ebdf4287bba6c3de30bd39b9)</mark>提交。

## 關於此翻譯

思科已使用電腦和人工技術翻譯本文件,讓全世界的使用者能夠以自己的語言理解支援內容。請注 意,即使是最佳機器翻譯,也不如專業譯者翻譯的內容準確。Cisco Systems, Inc. 對這些翻譯的準 確度概不負責,並建議一律查看原始英文文件(提供連結)。